# Download en activeer de **BLG Wonen app** in 4 stappen.

Stap 1

Stap 2

Heb je de BLG Wonen app nog niet op je telefoon of tablet staan? Dan moet je deze eerste downloaden. Doe dit in de Google Play Store als je een Android-toestel hebt of in de Apple Store als je een Apple-toestel hebt.

Typ 'BLG Wonen' in het zoekveld bovenin. De app verschijnt in beeld. Klik op 'installeren' (Google Play Store) of 'download' (App Store) onder de

Met de BLG Wonen app heb je, via je telefoon of tablet, altijd en overal toegang tot je hypotheekgegevens. En het is net zo veilig en gebruiksvriendelijk als via Mijn BLG op je computer. ľ

naam van de app.

Klaar met downloaden? Dan moet je de app alleen nog activeren.

Open de BLG Wonen app op je telefoon of tablet.

We vragen je eerst of je al klant bij ons bent en met welke naam je graag aangesproken wordt in de app.

Ga door naar stap 2

Ga door naar stap 3

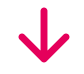

## Download de BLG Wonen app

## Open de app en kies je naam

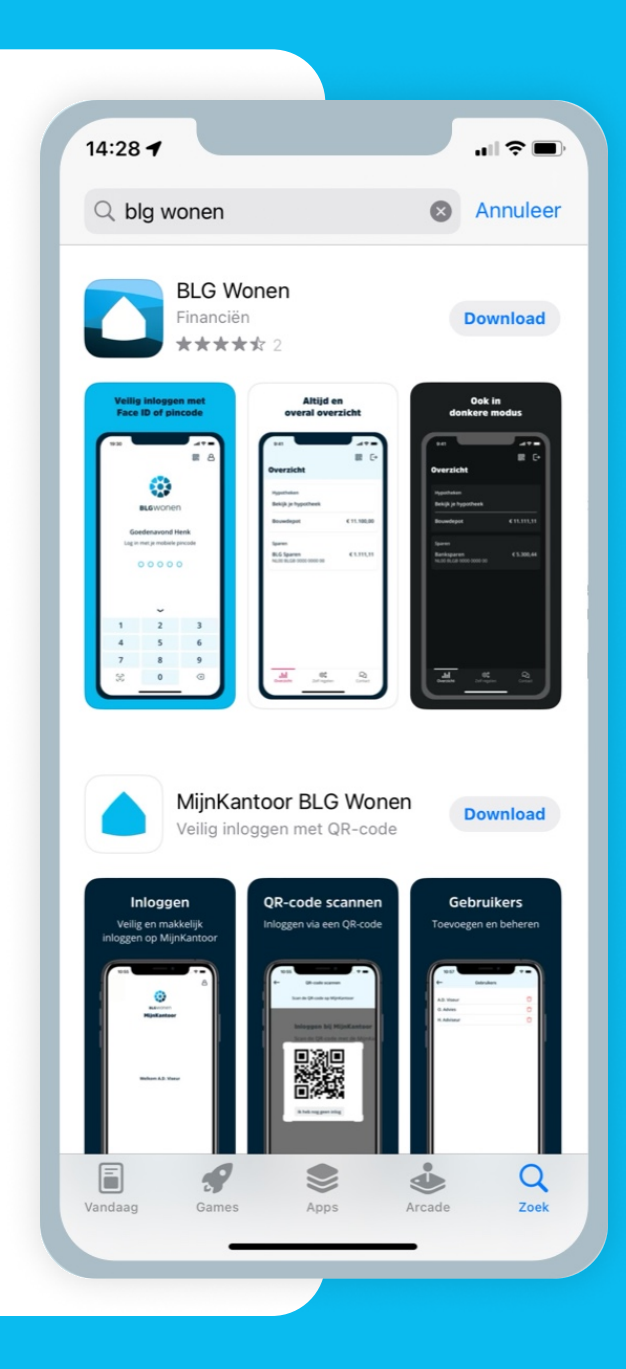

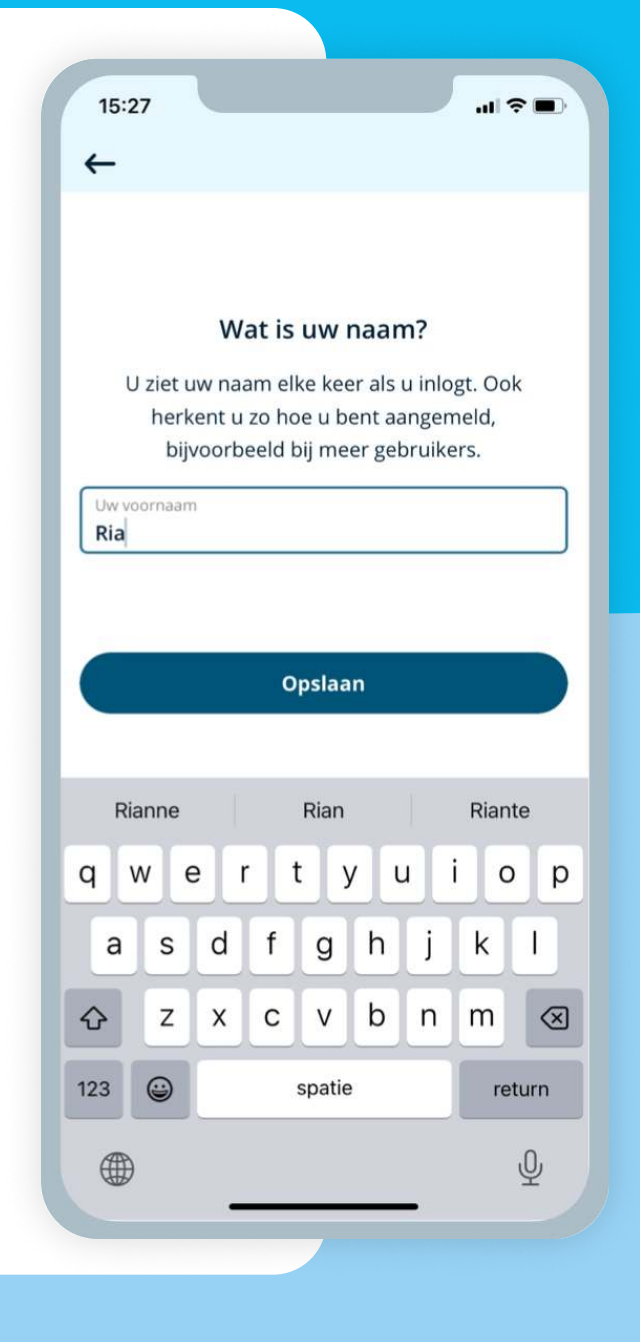

Bij je eerste aanmelding in de app, log je eenmalig in met je gebruikersnaam en wachtwoord van Mijn BLG. Ben je deze kwijt of vergeten? Kijk dan op blgwonen.nl/ voor meer informatie. [zo-werkt-mijn-blg/wachtwoord-vergeten](https://www.blgwonen.nl/zo-werkt-mijn-blg/wachtwoord-vergeten.html) 

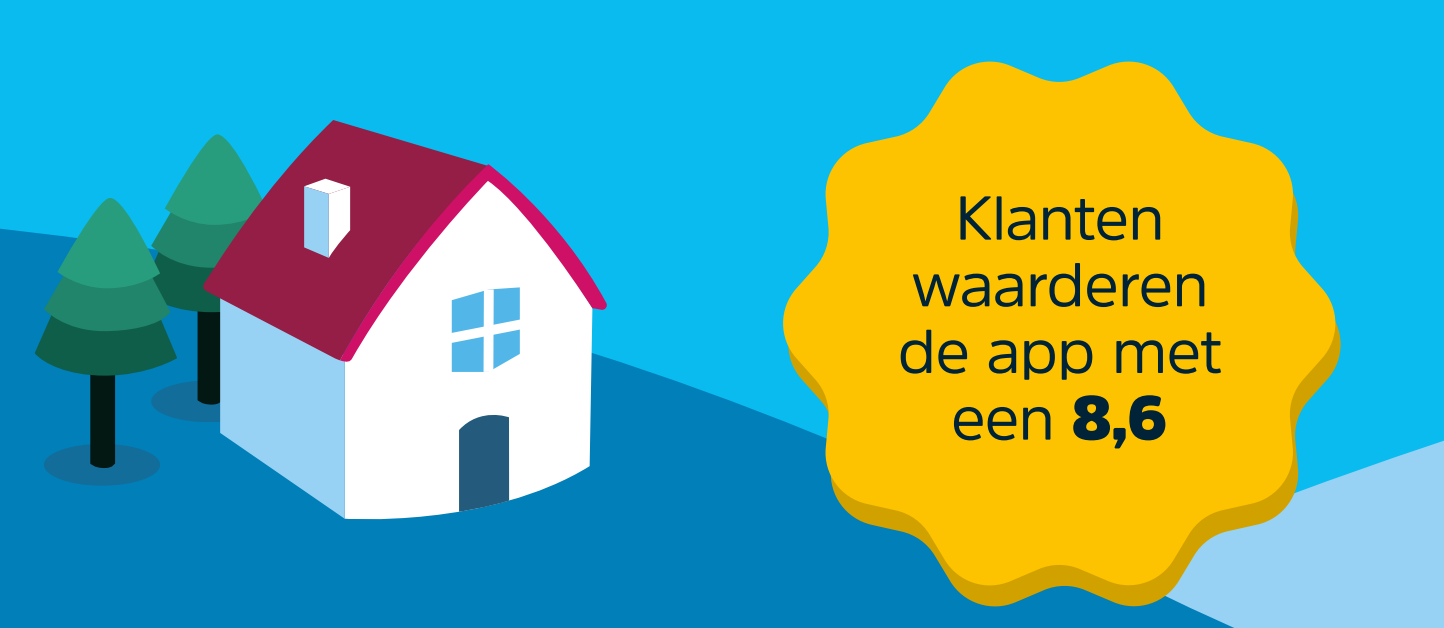

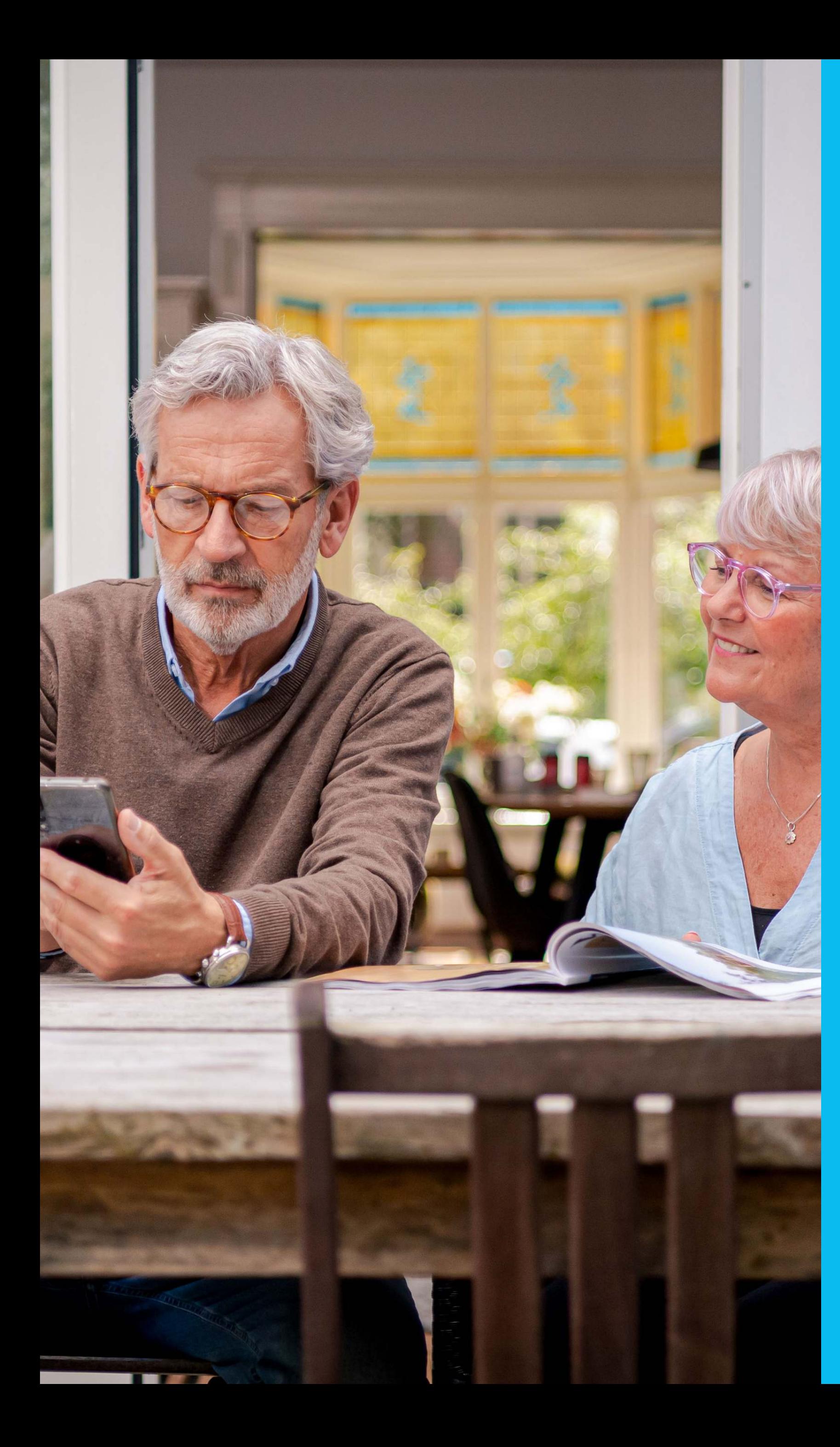

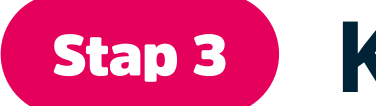

Kies een 5-cijferige mobiele pincode waarmee je voortaan wilt inloggen.

Je kunt er ook voor kiezen om voortaan in te loggen met gezichtsherkenning of een vingerafdruk (afhankelijk van je telefoon). Dit kun je direct instellen na het kiezen van de mobiele pincode, maar het kan ook op een later moment.

in de app.  $\overline{\phantom{a}}$ 

We vragen je eenmalig om je aanmelding in de app te bevestigen. Dit doe je met je gebruikersnaam en wachtwoord die je ook gebruikt om in te loggen op Mijn BLG (via de browser op je computer).

Fijn dat het gelukt is! Je kunt nu inloggen en veilig je hypotheekzaken regelen

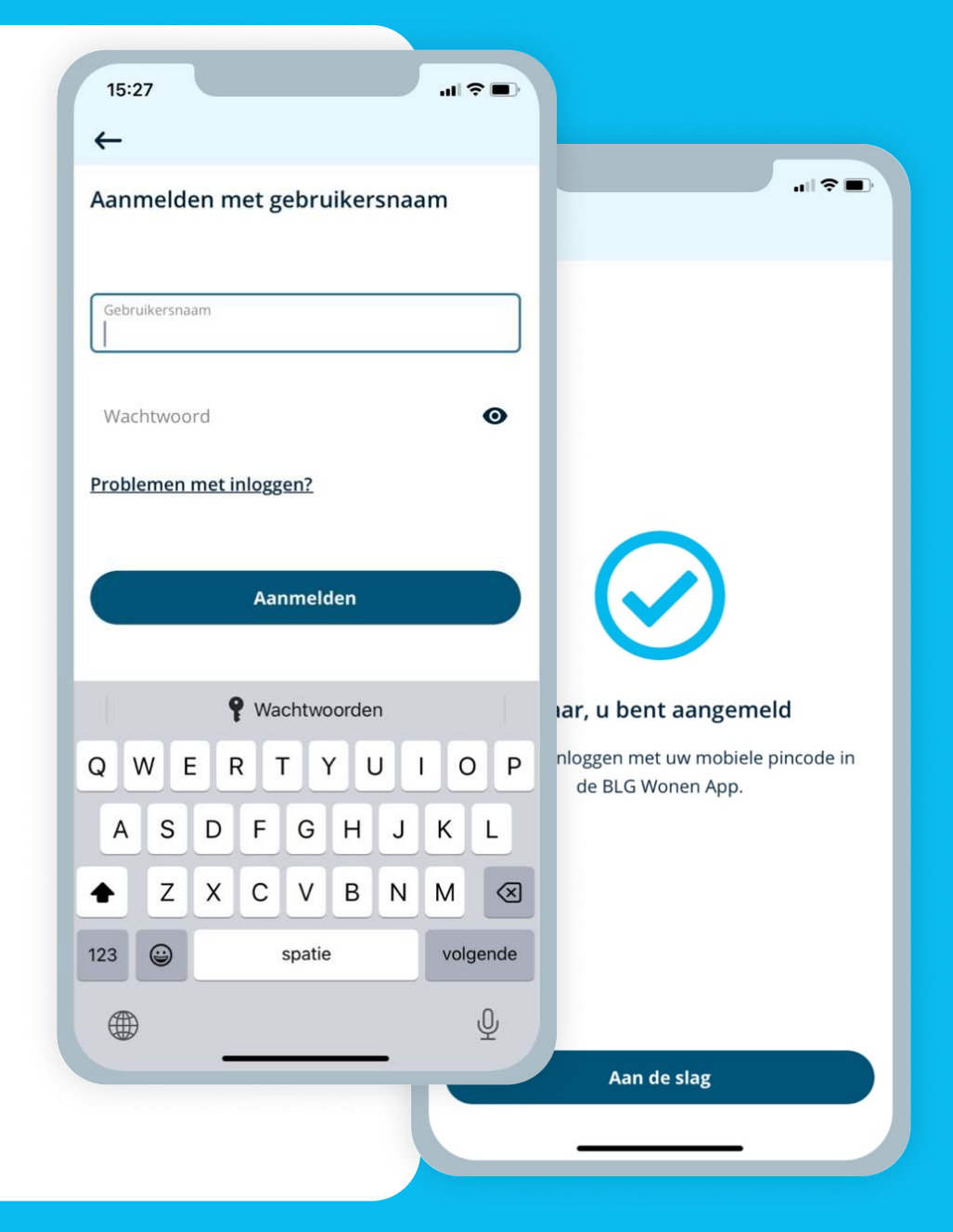

Handig! Log je voor het eerst in, in de app? Dan start er automatisch een korte rondleiding door de app om de belangrijkste functies te leren kennen.

Ga door naar stap 4

# Kies een 5-cijferige pincode

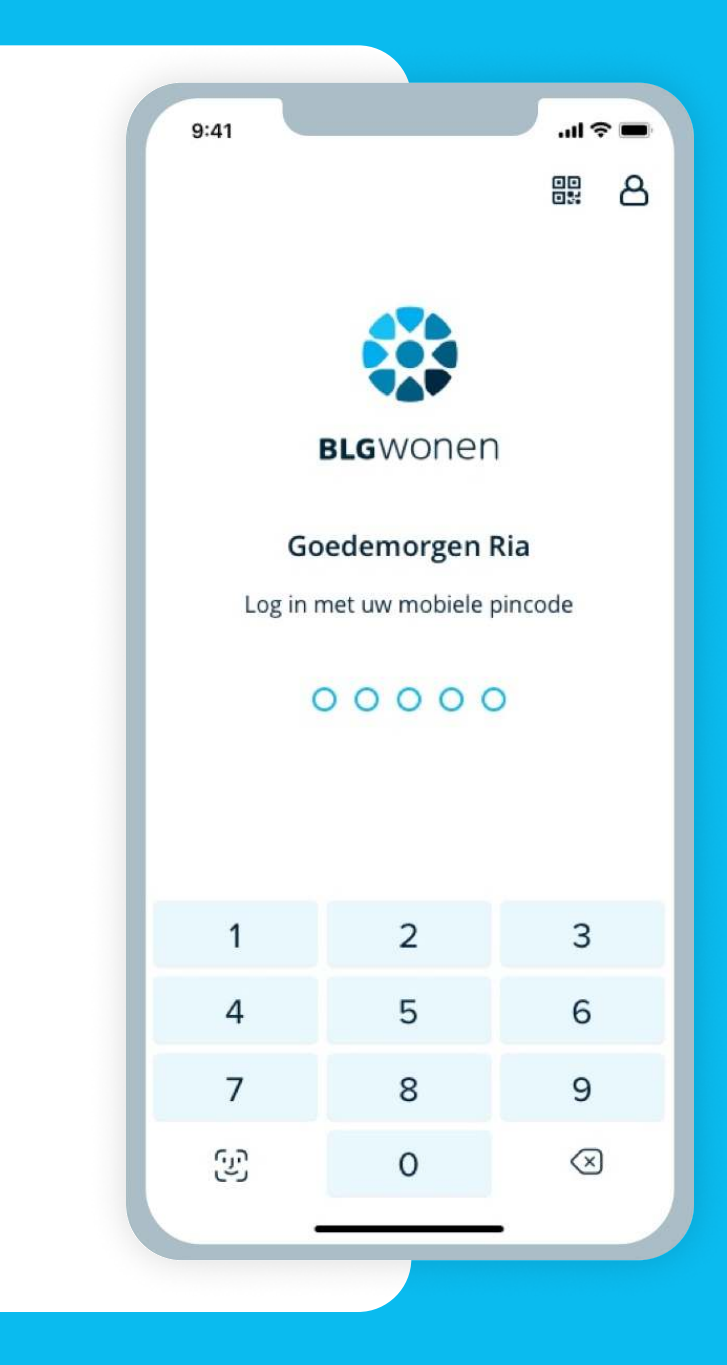

# Bevestig je aanmelding met je inloggegevens voor Mijn BLG

#### Klaar!

Stap 4

- Log in op de app met je mobiele pincode, vingerafdruk of gezichtsherkenning. 1.
- Tik op 'Bekijk je hypotheek' en tik dan op 'Extra aflossen'. 2.
- Lees eerst de informatie over extra aflossen en kies daarna of je eenmalig of maandelijks wilt aflossen. 3.
- Geef aan wanneer je wilt aflossen. Via het pijltje zie je welke opties er zijn. 4.

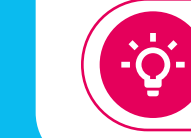

- Log in met je mobiele pincode, vingerafdruk of gezichtsherkenning. 1.
- Tik op 'Bekijk je hypotheek' en tik dan op 'Woningwaarde wijzigen'. 2.
- Neem eerst de belangrijke informatie door en druk daarna op 'Starten'. 3.
- Selecteer daarna met welk document je de nieuwe woningwaarde wilt aantonen. (WOZ-taxatieverslag, Calcasa Desktop Taxatie of Taxatierapport). 4.
- Vul per leningdeel in hoeveel je wilt aflossen. Wanneer je een vergoeding moet betalen voor de extra aflossing zie je dat hier ook terug. Ga naar beneden en tik op volgende. 5.
- Controleer of je extra aflossing(en) goed zijn ingevuld en kies voor 'Akkoord en versturen'. 6.
	- Onderteken met je mobiele pincode, vingerafdruk of gezichtsherkenning en je bent klaar!

Tip: download de samenvatting op de bevestigingspagina. Je krijgt ook nog een bevestiging per e-mail.

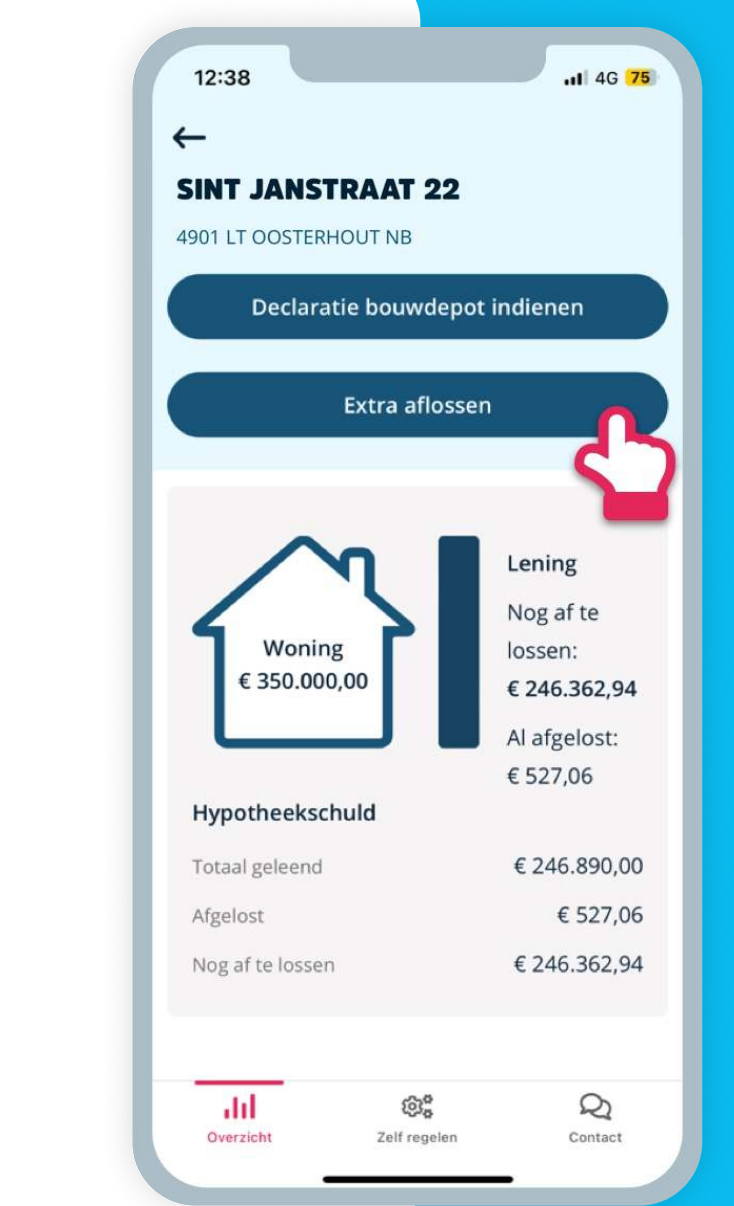

- 
- Vul de waarde van je woning in en upload het bestand. Houd rekening met de voorwaarden die bij de verschillende documenten horen.
- Controleer je nieuwe woningwaarde en kies voor 'Akkoord en versturen'. 6.
- Onderteken met je mobiele pincode, vingerafdruk of gezichtsherkenning en je bent klaar! 7.

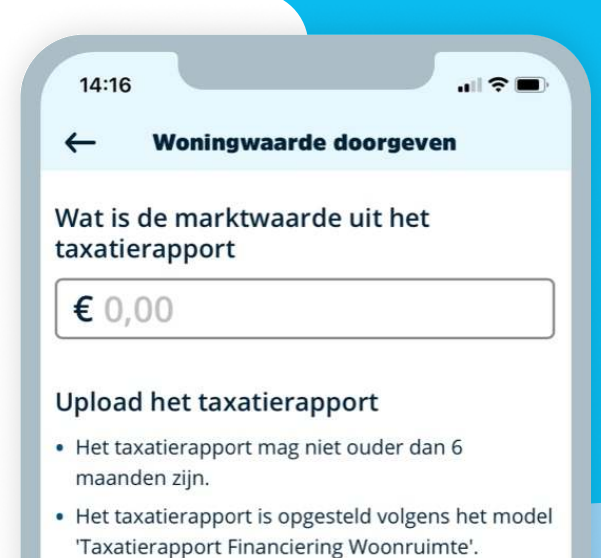

Het taxatierapport is een origineel exemplaar en is voorzien van een originele handtekening. Of van een digitale handtekening van het Nederlandse Woning Waarde Instituut (NWWI)

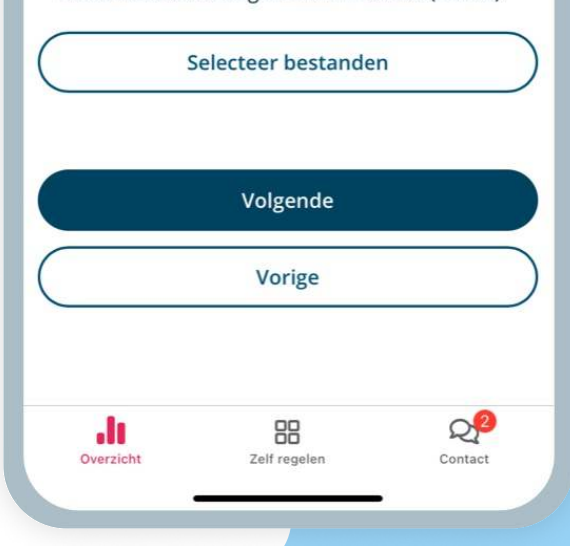

7.

5.

In de BLG Wonen app regel je veel hypotheekzaken makkelijk zelf. In deze handleiding vind je een kort stappenplan van deze veelgebruikte functies:

- 1 Extra aflossen
- 2 Woningwaarde wijzigen
- 3 Declaratie bouwdepot
- 4 Bekijk je documenten
- 5 Incassorekening wijzigen
- 6 Vul je contactgegevens aan

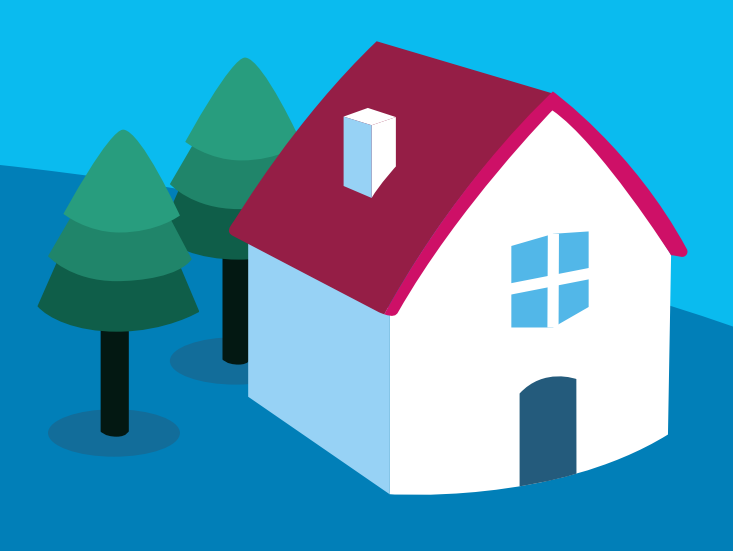

### Extra aflossen

## Woningwaarde wijzigen

# Veelgebruikte functies in de app uitgelegd

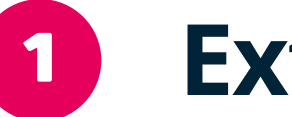

# 2

- Log in met je mobiele pincode, vingerafdruk of gezichtsherkenning. 1.  $\ddot{\phantom{0}}$
- Tik op de rekening van je bouwdepot en daarna op 'Declaratie bouwdepot'. 2.
- Neem eerst de belangrijke informatie door en tik daarna op 'Starten'. 3.
- Voer het bedrag in dat je wilt declareren en selecteer naar wie we het bedrag moeten overmaken. 4.

-ö.

Upload hier ook de gevraagde documenten. Klik daarna op 'Declaratie toevoegen'.

- Log in met je mobiele pincode, vingerafdruk of gezichtsherkenning. 1.
- Tik op 'Zelf regelen' onder in het scherm. 2.
- Tik daarna op 'Documenten'. Je kunt hier je documenten inzien. 3.
- Tip: gebruik de filters om je document sneller te vinden. 4.
- Selecteer het document dat je wilt downloaden en tik daarna op 'PDF Downloaden'. 5.

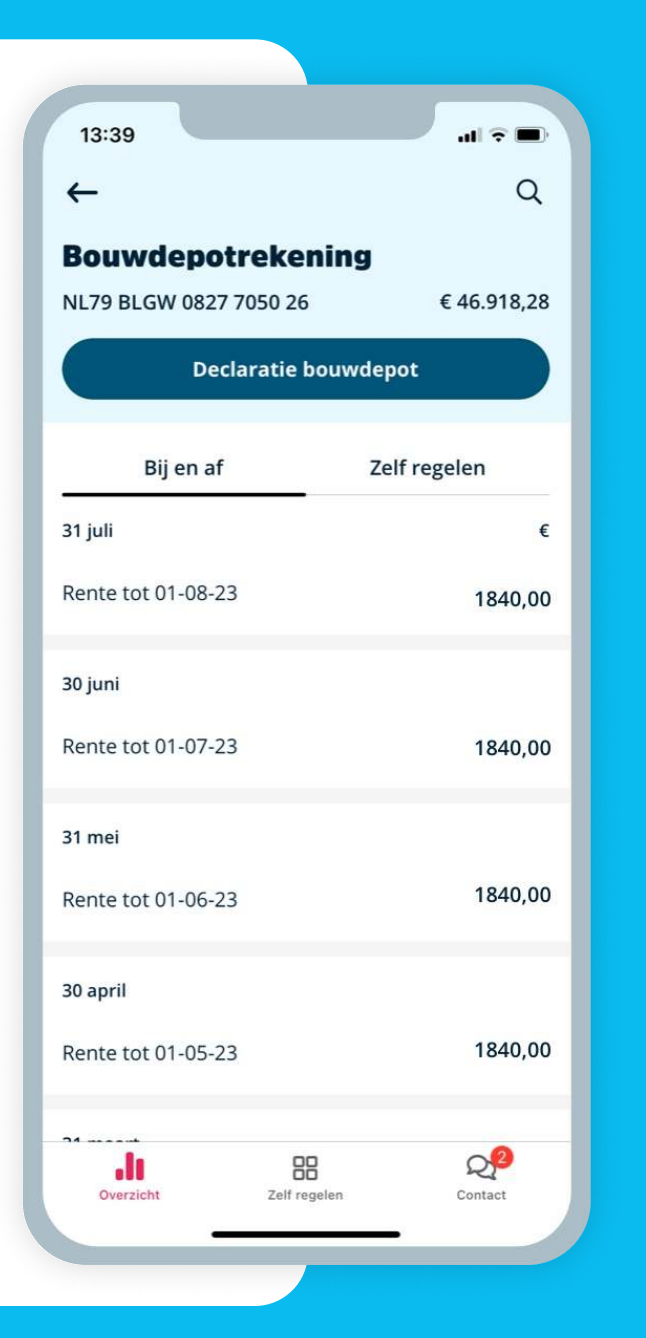

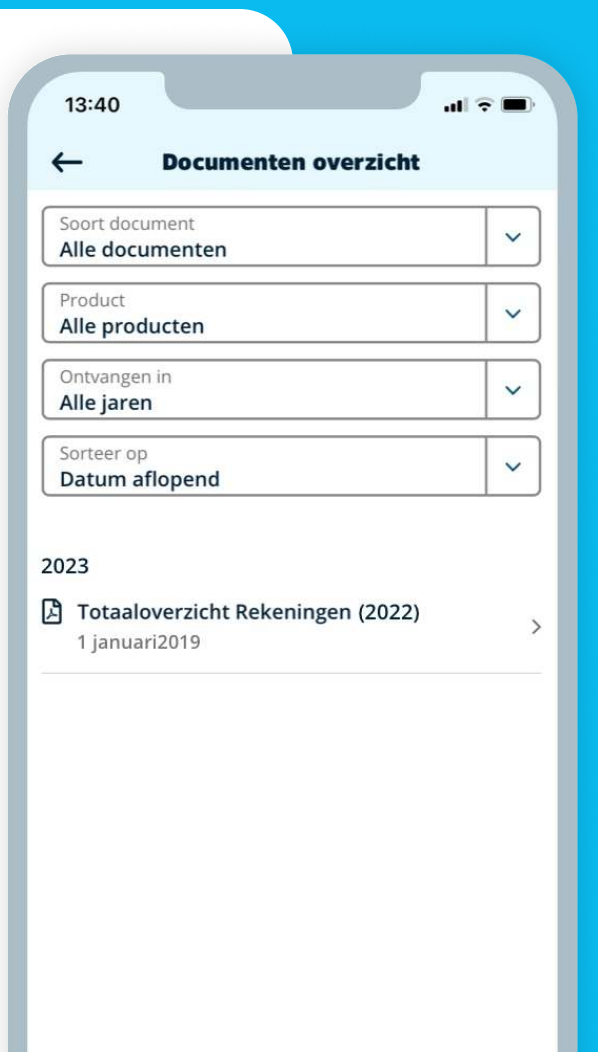

- Wil je meerdere declaraties indienen? Tik dan op 'Nog een declaratie toevoegen'. Ben je klaar? Tik dan op 'Volgende'. 5.
- Controleer je declaratie(s) en kies voor 'Akkoord en versturen'. 6.
- Je ziet nu het scherm 'Bedankt voor uw declaratie(s)' Je bent klaar! 7.

Tip: download de samenvatting op de bevestigingspagina. Je krijgt ook nog een bevestiging per e-mail.

#### Declaratie bouwdepot 3

#### Bekijk je documenten 4

Ben je je wachtwoord of gebruikersnaam vergeten of kwijt? Dat kan gebeuren. Via [blgwonen.nl/zo-werkt-mijn-blg](https://www.blgwonen.nl/zo-werkt-mijn-blg.html) vraag je deze makkelijk opnieuw aan.

Goed om te weten: Je gebruikersnaam ontvang je direct in je e-mail. Vraag je een nieuw wachtwoord aan? Voor jouw veiligheid sturen we jouw nieuwe wachtwoord per post. Deze krijg je ongeveer na 3 werkdagen binnen.

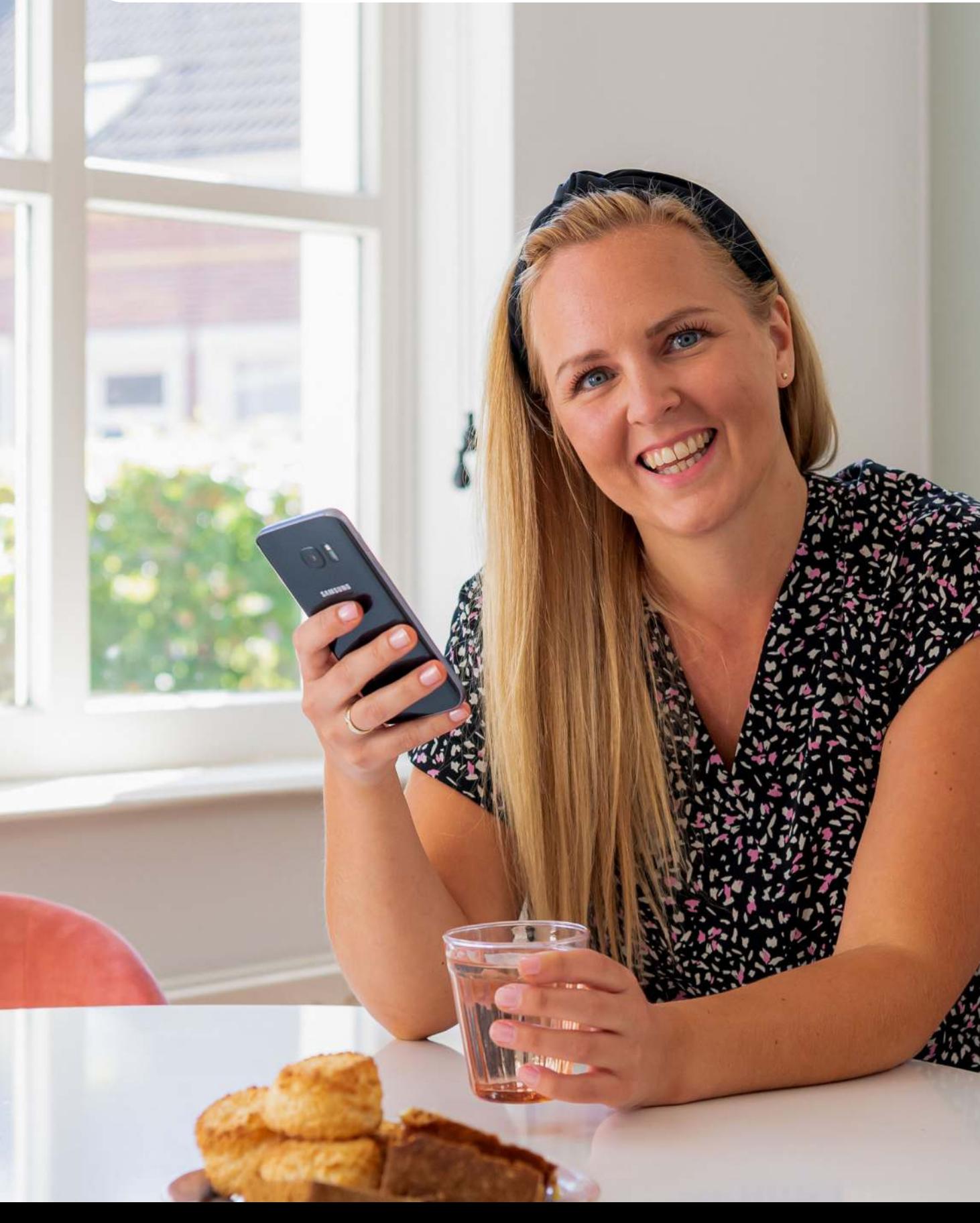

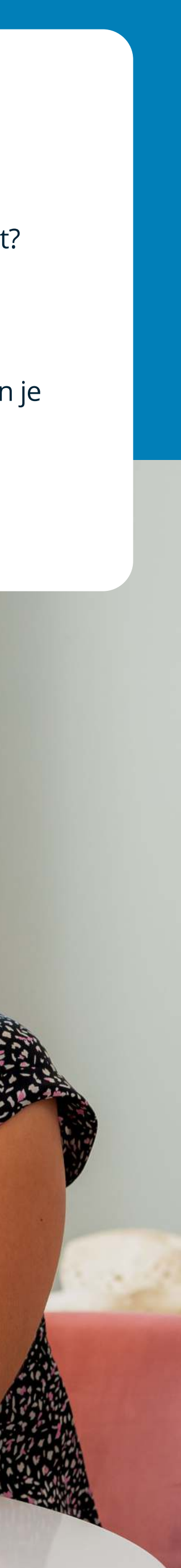

## Gebruikersnaam en/of wachtwoord vergeten?

Log in met je mobiele pincode, vingerafdruk of gezichtsherkenning. 1.

- Tik op 'Bekijk je hypotheek' en tik dan op 'Incassorekening aanpassen'. 2.
- Lees de belangrijke informatie, vul het nieuwe rekeningnummer in en tik op 'Volgende'. 3.
- Controleer of het nieuwe rekeningnummer goed is ingevuld en kies voor 'Akkoord en versturen'. 4.
- Onderteken met je mobiele pincode, vingerafdruk of gezichtsherkenning en je bent klaar! 5.

Tip: download de samenvatting op de bevestigingspagina. Je krijgt ook nog een bevestiging per e-mail.

- Log in met je mobiele pincode, vingerafdruk of gezichtsherkenning. 1.
- Tik op 'Zelf regelen' onder in het scherm. 2.
- Tik daarna op 'Contactgegevens'. 3.
- Je ziet hier een overzicht van je contactgegevens. Kloppen de gegevens niet (meer) en wil je ze wijzigen? Klik dan op 'Adres wijzigen', 'Telefoonnummer wijzigen' of 'E-mailadres wijzigen' en doorloop de stappen. 4.

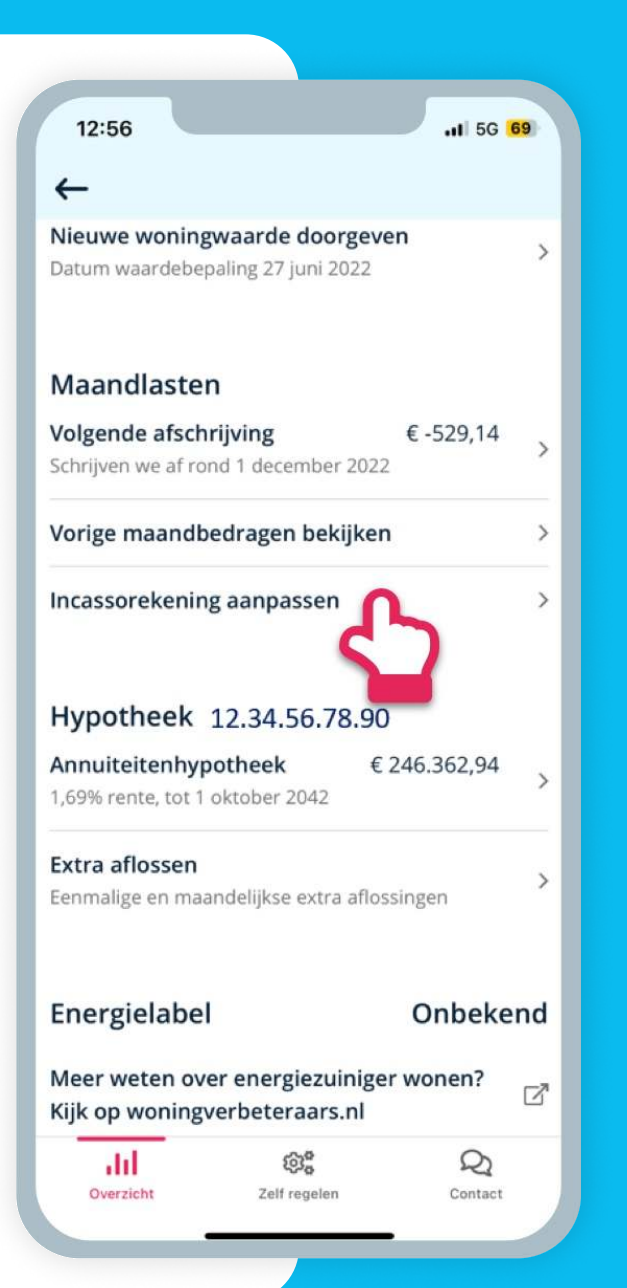

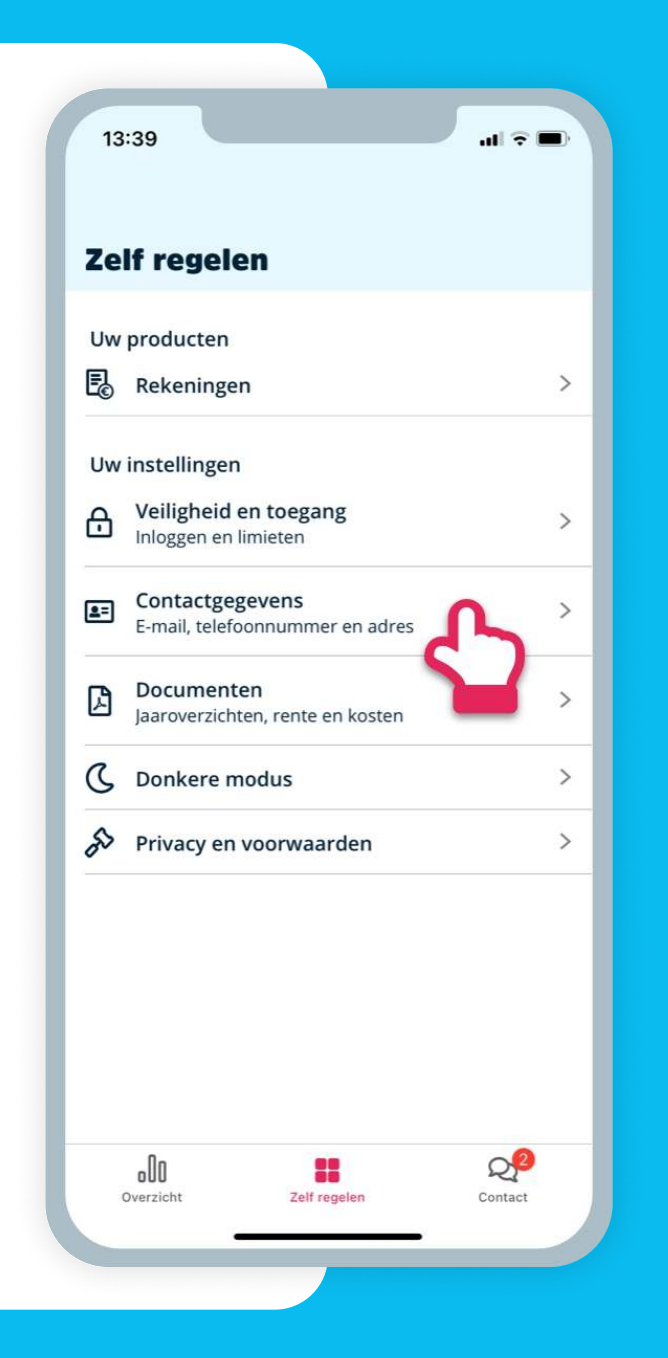

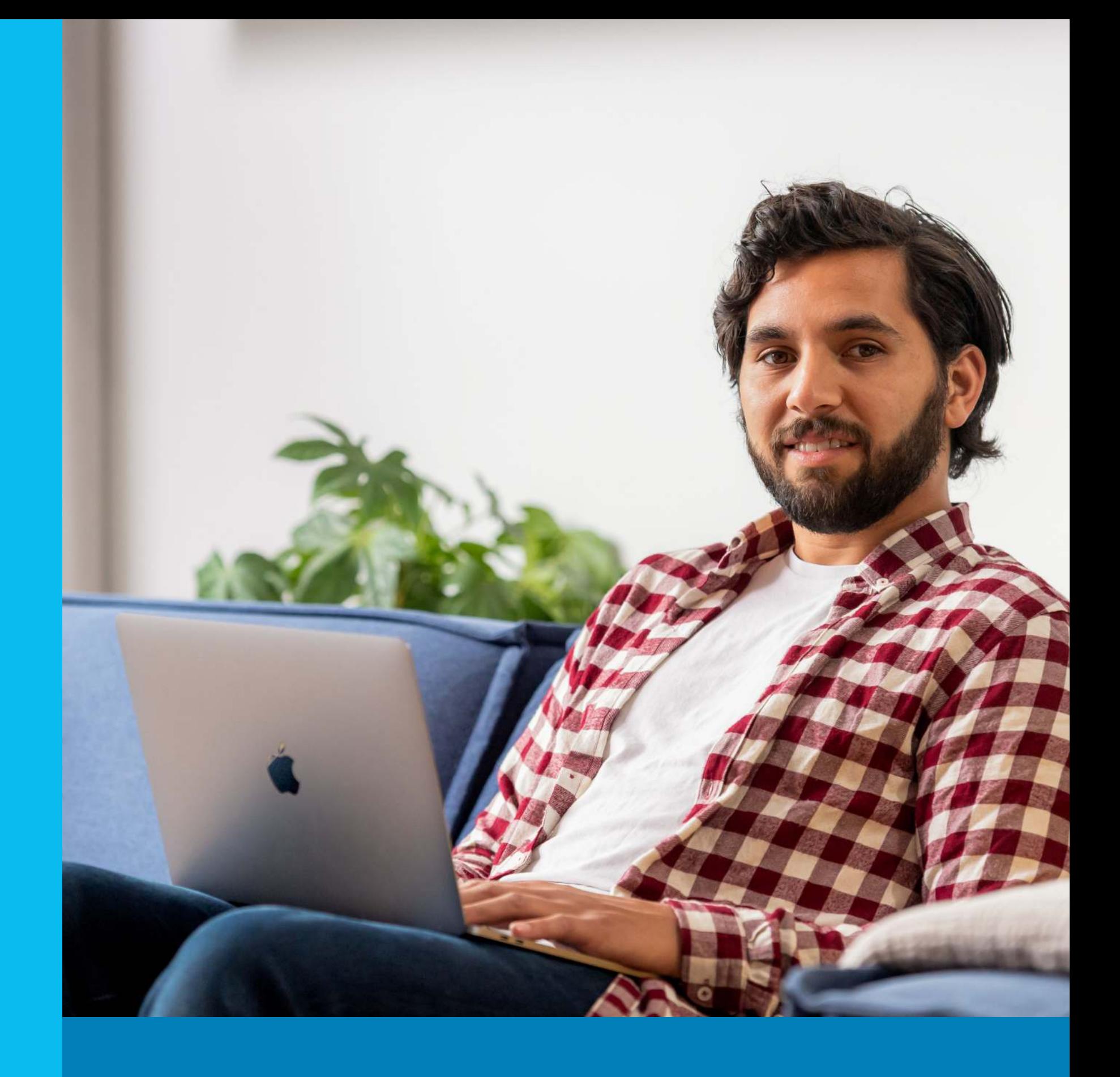

# Incassorekening wijzigen

# Vul je contactgegevens aan

5

6

-ö.

Heb je alle stappen doorlopen, maar lukt het niet? Of kom je ergens niet uit?

Wij helpen je graag verder. Neem contact met ons op via 046 – 478 88 88. We zijn bereikbaar op maandag tot en met vrijdag van 08.30 – 17.30 uur.

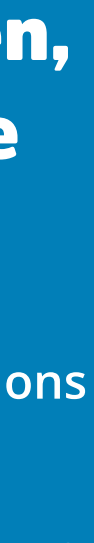